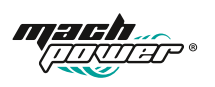

# **QUICK INSTALLATION GUIDE**

SM-BCW2M-001 SM-BDBW2M-002

#### **Thanks**

for purchasing a Mach Power product, read the manual carefully before use.

This product is covered by a 24 month warranty according to the Consumer Code "Legal Warranty"

Mach Power offers the possibility of activating, within 7 days from the date of purchase, the direct warranty with the manufacturer. Sending, to the following dedicated number Whatsapp +39 339 3203757, proof of purchase and serial number (Serial No).

For more information, methods and advantages, visit our website www.machpower.it

## **1. APP Download. Tuya Smart**

Download the app from App Store or Google Play, run the app on your smart phone, and set up the smart WiFi camera following the app instructions.

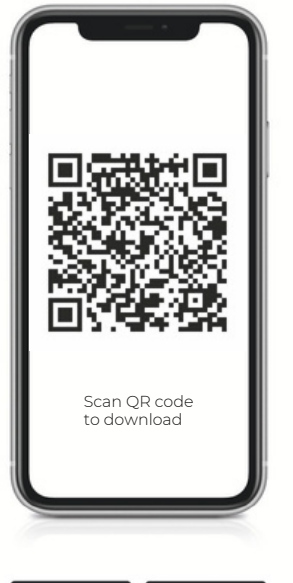

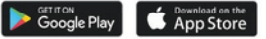

#### **2. Smart Wi-Fi Battery Camera Parameter**

Smart Wi-Fi Battery Camera security solution mainly provides the following function: wireless connection, ultra-low power consumption, remote active wake-up, quick start.

## **3. App main Functions**

1. Smart Camera management functions, including adding and deleting Camera.

2. Configure the smart Camera connection through WiFi network on App.

3. Receive push messages, including doorbell call, motion detection (PIR) and push information.

4. Connect the doorbell/ battery Camera, view the camera through the

camera, screenshot and local recording function.

5. Share the video to other family members.

6. Configure other basic functions including power manage-

ment, detection alarm setting and conenct with Amazon echo & Google home.

## **Version support:**

1. Android apk only supports Android 4.1 and above operating systems;

2. IOS apk supports IOS8.0 and above operating systems.

## **4. App guide**

Download app tuya smart, open it and you will see the following guide page.

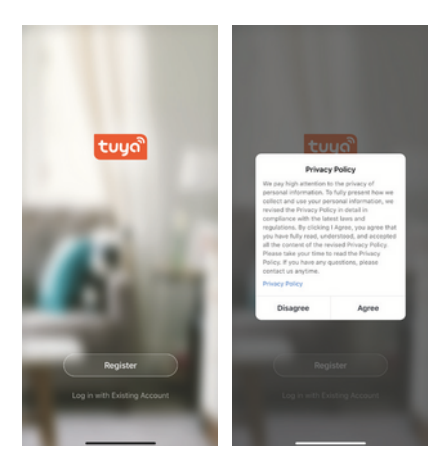

## **5. User register**

If you have already registered an account, you can skip the creating a new account, click "log in with existing account", enter the log in page.

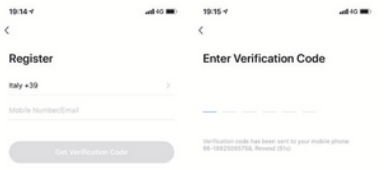

#### **6. Add device**

Click "Add Device"on the home pf App, select "Security & Sensor"and then "Smart Camera".

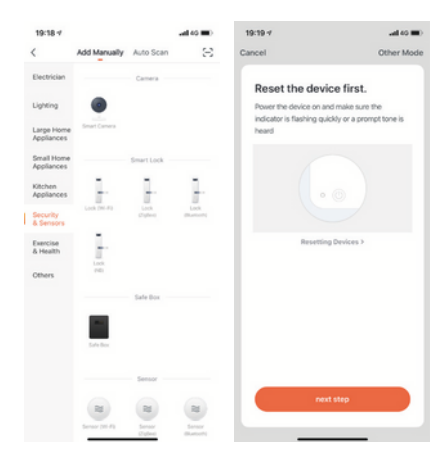

#### **6.1 QR code connection**

Power on the device and click"QR CodeH,confirm that indicator light rapidly blinks.(red light blink per 1s),

Enter Wi-Fi Password and Confirm, it generates QR Code, scan it and waiting for device connection till success.device will show blue light blink always, name the doorbell.

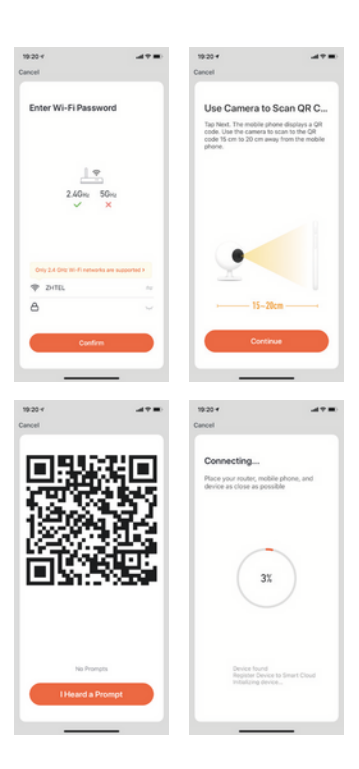

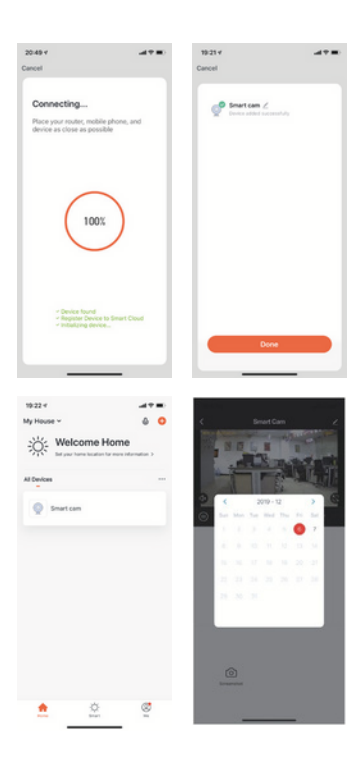

# **7. Live View Description**

## **7.1 Live View**

Device list, it shows all devices with network connection. Select device name to live view images directly. Support following functions: Two-way Audio; Video recording to local file; screenshot; playback video on TF card.

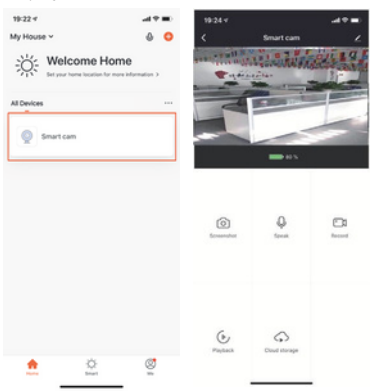

# **7.2 TF Card Video Playback**

## **Video type icon description:**

1. Wake up the device and take video: smartphone app wakes up the device and recording.

2. Press button to wake up the device and take video: via Press the doorbell button, wake up the device and recording the device.

3. Motion detection and take video: Some people stay in front of the device or move will be detected, once it detects and recording.

# **TF card statement:**

1. Currently the device only supports TF cards with the FAT32

system format, Others cannot be identified.

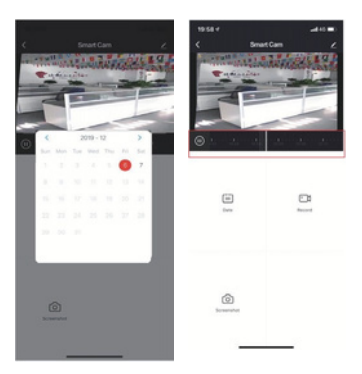

# **8. Device Management**

Click "..."on live view page to enter device management.

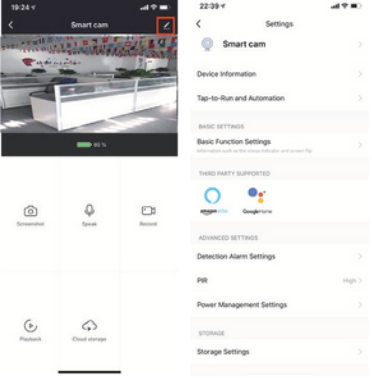

#### **8.1 Modify Device name**

Click "Modify Device Name" on setting page to rename device.

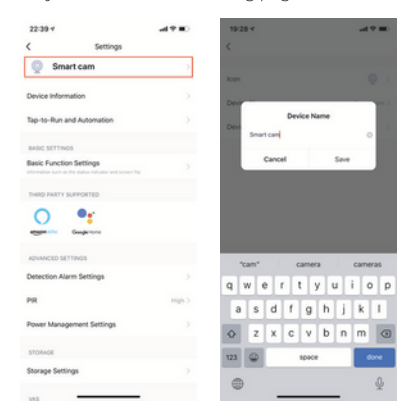

#### **8.2 Device Sharing**

Click "Device Sharing" on setting page to share other family members.

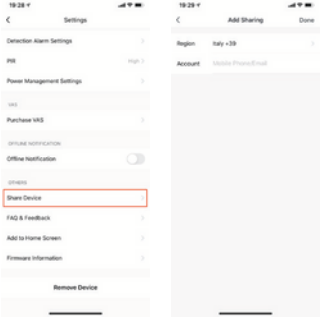

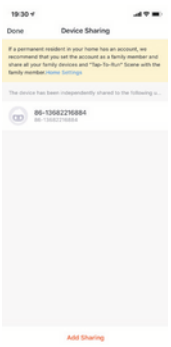

# **8.3 Device Info**

Click " Device info" to check device information.

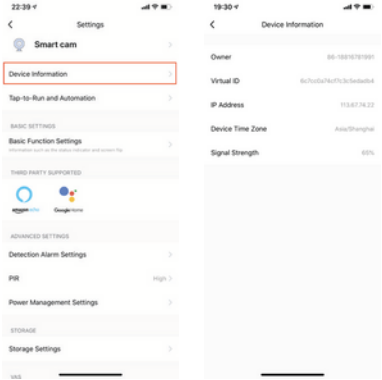

#### **8.4 Power Management Setting**

Click " Power Manage " to check power working status.

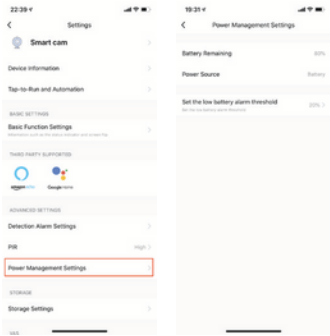

#### **8.5 Basic Function Setting**

Click " Basic Function Settings" to set below functions: Indicator status; image reverse; time watermark; wide dynamic mode; IR night vision.

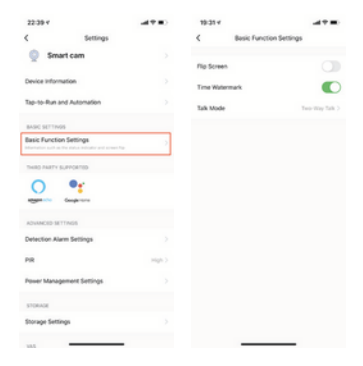

#### **8.6 Motion Detection Setting**

Click "Detection Alarm Settings" to set the sensitivity.

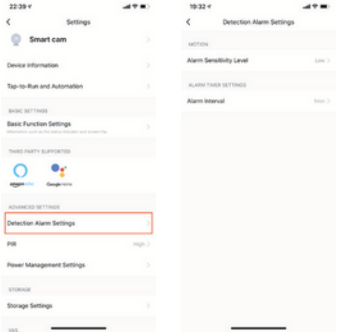

# **8.7 D card setting**

Click SD card setting" to check SD card volume, setting SD recording take video or not, format memory card.

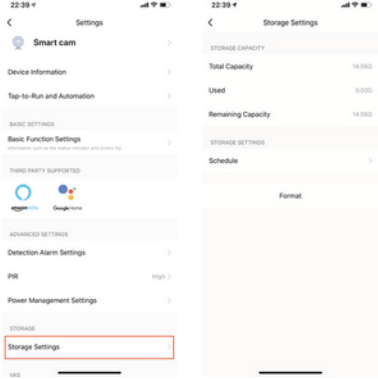

#### **9. App receive push message**

## **9.1 Doorbell Call Push Message**

Press doorbell and it rings, device make call to smartphone, select " Accept" to check the monitoring image or "Refuse" the call.

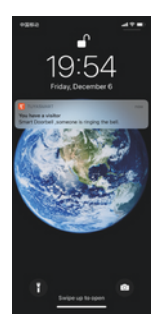

# **9.2 PIR Motion Detection Push Message**

Select push message, some people stay in front of the device or move will be detected, once it detects and recording.

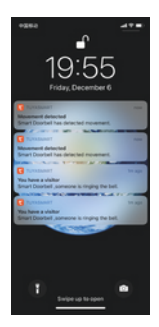

# **10. Message Center**

Click app " Message Center to check the history push message.

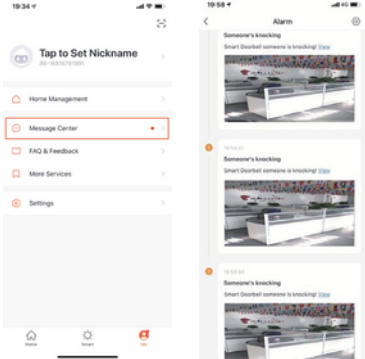

### **11. Thirty Party Device**

Our smart device can work with Amazon Echo and Google Home

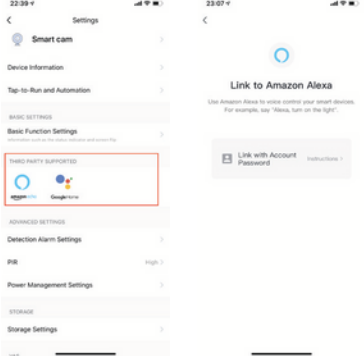